# Attendance by Period

Path: My Classes (Classroom Summary) > Attendance Today > Status Icon

Or My Classes > Action menu > Attendance

Or Menu Icon > My Classes > Attendance > Select Class

#### Overview

Teachers can take attendance by homeroom if attendance is taken once a day or in each period if attendance is taken by class, throughout the day. When the classes for Today are being displayed on the home page, the attendance icons initially display in red. This changes as attendance is marked for each class period. Click the **Legend** icon in the bottom bar for descriptions of other statuses.

As a teacher, your method of taking attendance is configured as determined by the office. You may take attendance either by period or homeroom.

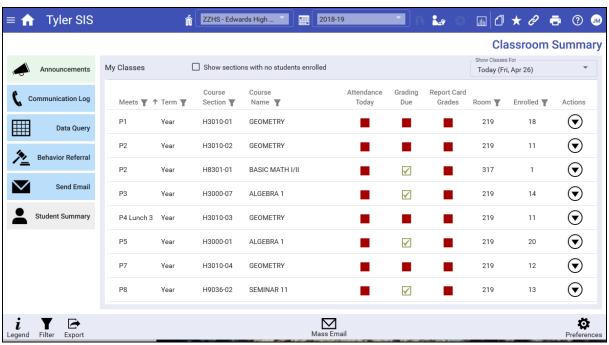

#### **User Permissions**

In the **Attendance area**, the **Current Day Marking (Office & Teachers)** permission is necessary. This allows teachers to take attendance in the current day.

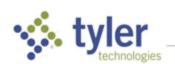

# Marking Today's Attendance

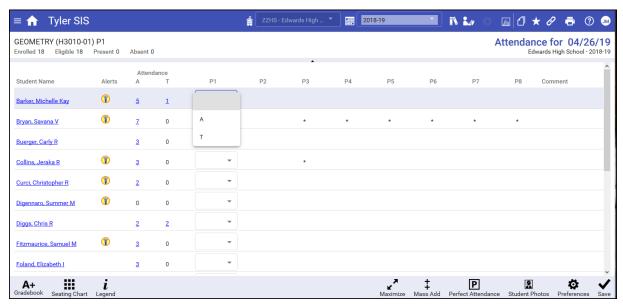

**NOTE**: An asterisk in any cell indicates the student has no class scheduled for that period, e.g., part-time students. Also, any existing absence codes were most likely entered by the attendance secretary and cannot be changed by a teacher.

- The Attendance screen displays the current day attendance and highlights the homeroom period.
  The course and course number display at the top of the screen. The class roster lists students for
  this class.
- 2. Use the drop-down menu next to each student's name to indicate the student is absent or tardy.

**NOTE**: The available attendance codes that a teacher can enter are determined at the district level.

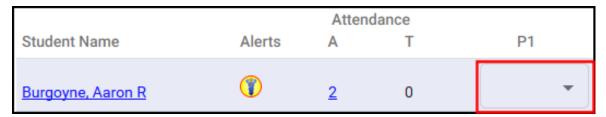

- No mark indicates the student is present.
- Click the drop-down list arrow to select an absence code.
- Click Legend in the bottom bar for assistance with codes used for attendance.

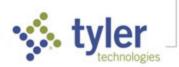

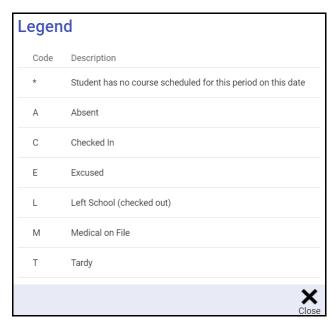

3. A **comment** may appear if the office staff has entered a reason for a student absence.

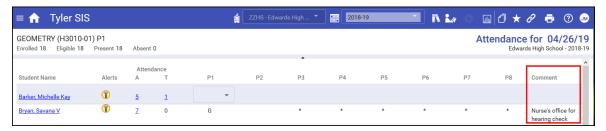

4. To save the marks for the selected class, click **Save** in the bottom bar.

# Marking Perfect Attendance

**NOTE**: If a code for any student has already been entered by the office, the perfect attendance button cannot be used.

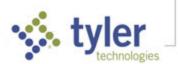

1. If all students are present in the selected period, click the **Perfect Attendance** icon in the bottom bar. A confirmation dialog box displays.

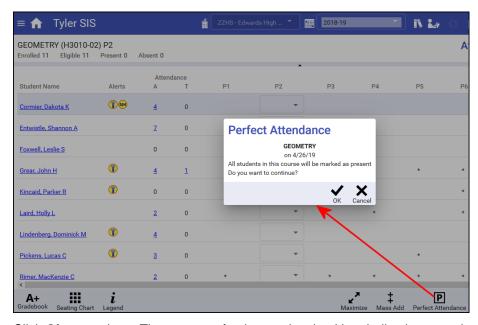

2. Click **Ok** to continue. The screen refreshes and a checkbox indicating attendance has been submitted is displayed at the top of the screen.

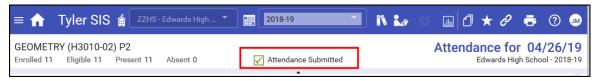

3. When you return to the home screen, Period 2 shows the perfect attendance icon under **Attendance Today**.

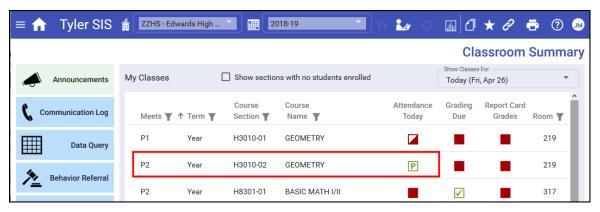

 Perfect Attendance can also be marked from Classroom Summary by selecting Actions > Perfect Attendance.

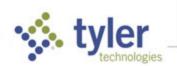

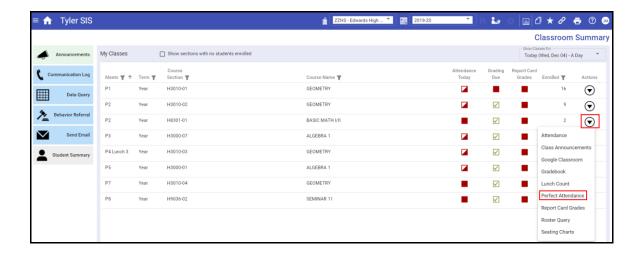

# Viewing Previous Attendance

The **Attendance** column (based on preferences) shows the year-to-date number of absences and tardies for the student for this class.

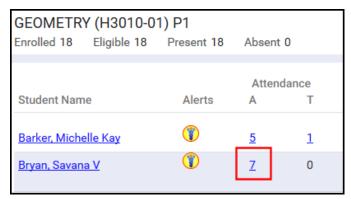

Click a number in the column to view the year-to-date attendance dates, codes and comments.

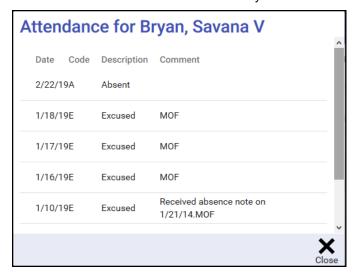

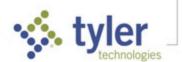

#### **Viewing Student Photos**

Student photos can be displayed next to each student's name. To do so, click **Student Photos** in the bottom tool bar.

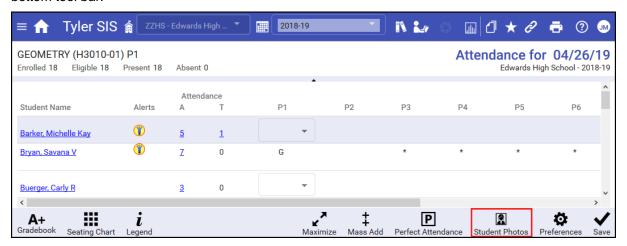

The screen refreshes displaying photos and the tool bar icon changes to **Hide Photos**. Click **Hide Photos** to stop viewing student photos.

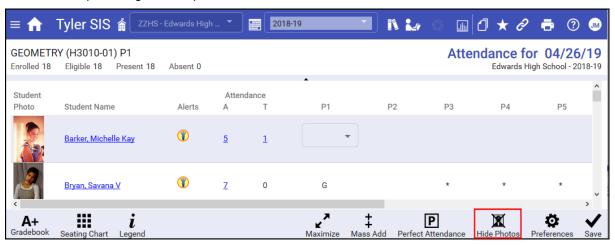

### Marking Attendance in Seating Charts

Attendance can also be taken using the **Seating Chart**. Click the **Seating Chart** icon to display the chart, click the blue bar above any student to cycle through available attendance codes and click **Save**. To return to the original attendance view, click the **List View** icon For more specific information see *Seating Charts* in the SIS K-12 documentation.

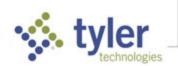

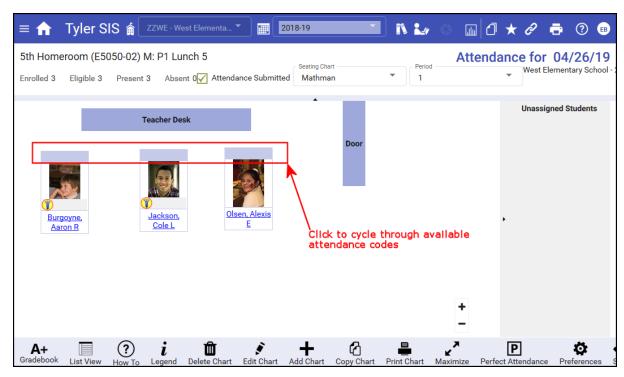

Click the student's name to access other student data.

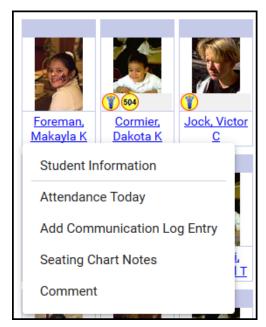

# Other Options on this Screen

Some of these columns displayed are optional; click the Preferences icon to access preferences.

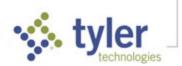

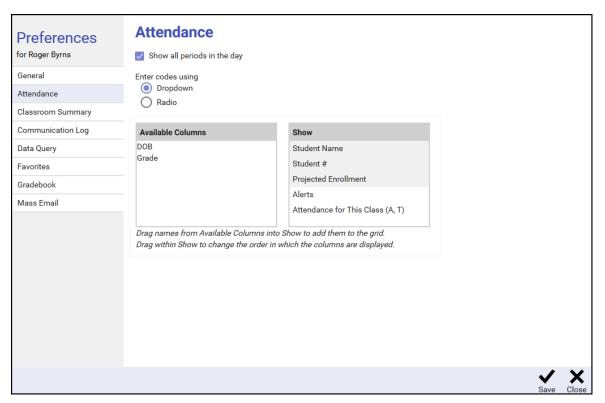

If the student has any alerts, they show in the Alerts column.

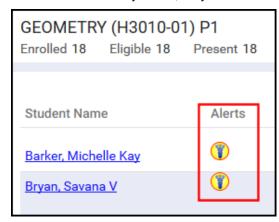

Click in the the student's alert column to see all of the alerts you have permission to see for ths student.

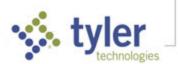

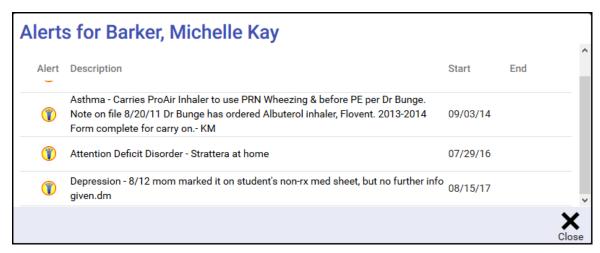

Click a student's name to display the Student menu, which has options to view Student Information. Options available depend on the user logged in and their permissions. May include options such as viewing the student's Attendance Today, adding a Behavior Referral, or adding a Communication Log Entry (for more information see *Discipline Referrals and Communication Log* in the SIS K-12 documentation).

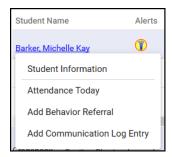

Clicking **Student Information** displays a list of options on the right side of the screen. Select an option or click the **Close** icon.

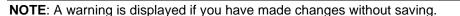

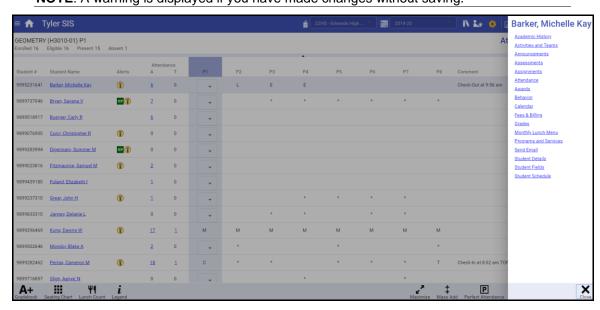

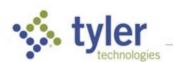

Click the **Gradebook** icon in the bottom tool bar to open your gradebook for this class (for more information see the Gradebook documents in the SIS K-12 documentation).

Click the Maximize icon to reduce the information above the attendance data providing maximum room to display the roster.

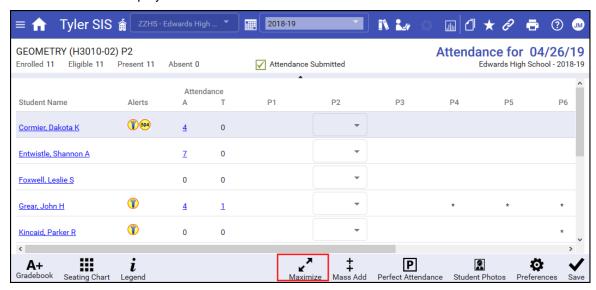

#### Click Restore to return to the full view.

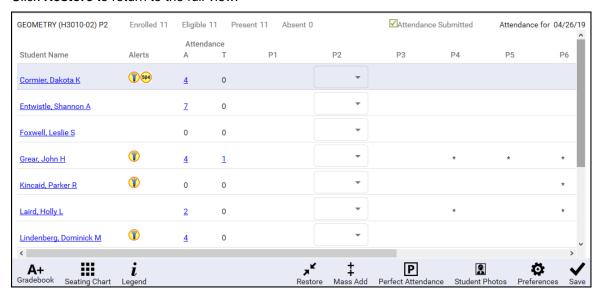

- Click the Mass Add icon Mass Add Communication Log Entry, and select students to create a communication log entry for selected students in the roster.
- Click the Mass Add icon Mass Email, and select students to email selected students in the roster (for more information see Mass Email in the SIS K-12 documentation).

© 2022 Tyler Technologies, Inc. All rights reserved

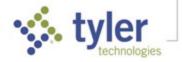